ACH pass-through allows you, the business, to take an ACH file created in another system, and use Online Business Banking as a pass-through system to get that file to your financial institution.

ACH pass-through access is granted to the business via the chosen segment. If this feature is not enabled for the business, the "Upload pass-through file" radio button (see bottom screenshot) will not display.

## **Navigation options go to the same screen:**

- 1. Move Money > Make/Collect a payment
- 2. Move Money > Upload an ACH pass-through file

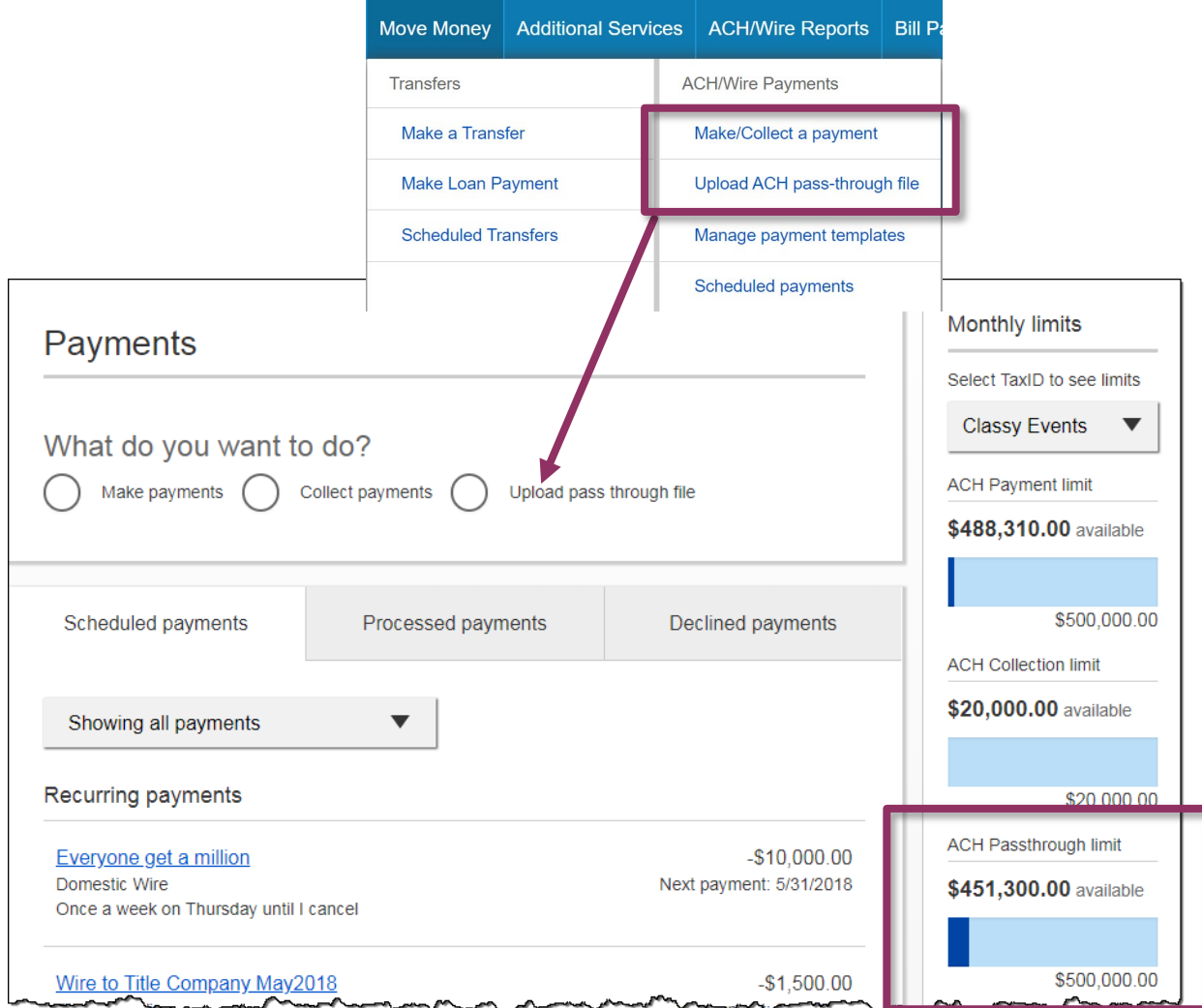

## **Upload the File**

- 1. Select **Upload pass-through file**.
- 2. Select the **funding account**.
	- *BankFinancial* controls funding accounts via account-level entitlements.
- 3. Click **Browse** to locate and select the desired file.
	- Must be a file with .ach as the extension.
- 4. Click **Upload**.
	- If any errors are found, the error is detailed on the screen.
	- Edits are not allowed on the file. The business must fix the error in original source.
- 5. Approval flow kicks in *unless* there are no other approvers, or the file is below the initiator's approval threshold (see ACH & Wire Payments Approval User Guide for details).

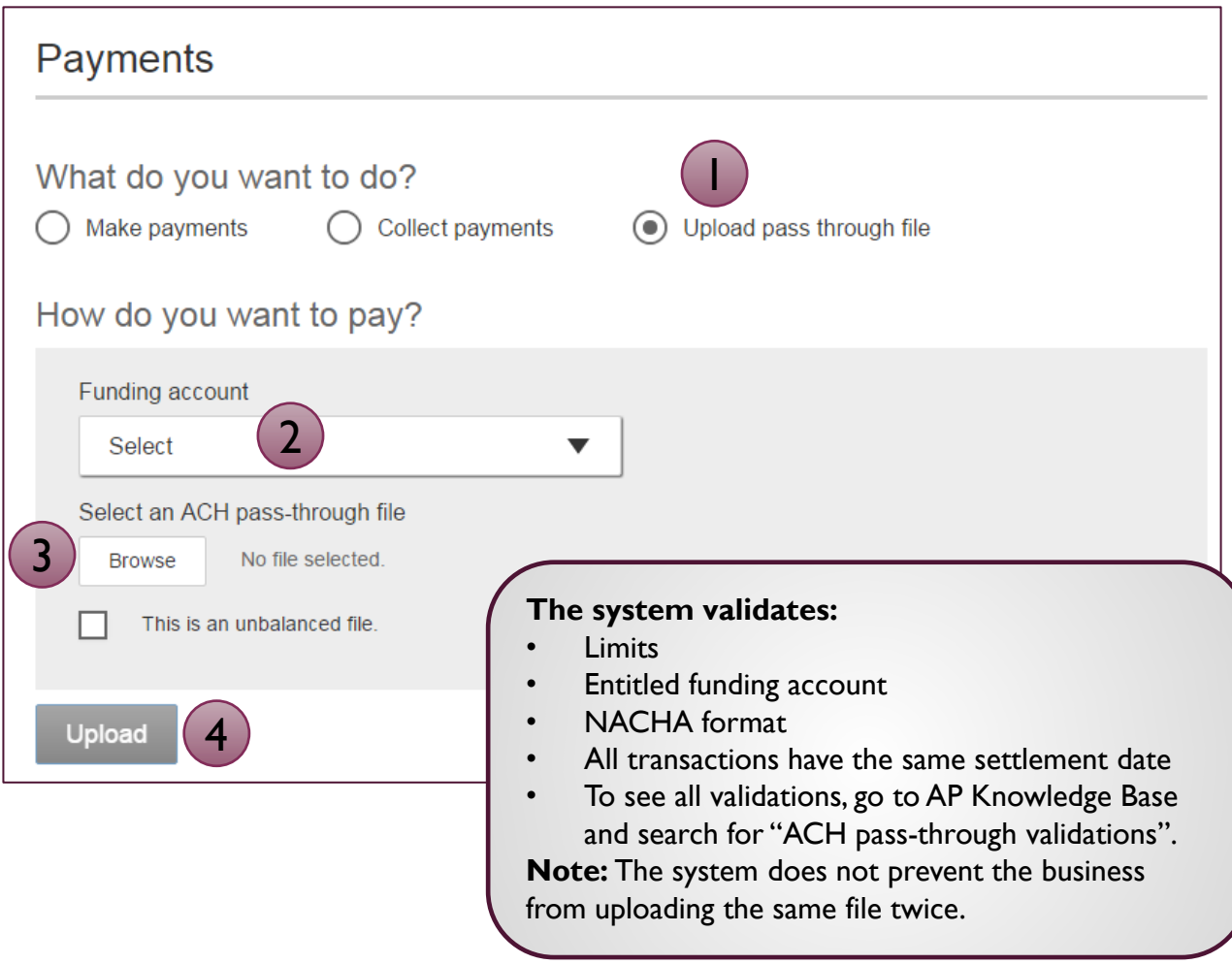

## **ACH in Online Business Banking vs ACH Pass-Through**

**Similarities:** ACH files created within Online Business Banking (OBB) and the ACH pass-through functionality:

- **Access** granted on the account level
- **Limits** set in Online Business Banking are checked
- Same **cutoff time** and processing time
- **Same day** ACH supported
- Business must **approve** both if dual control is required
- *BankFinancial* **must approve** both

**Differences:** ACH files created within Online Business Banking (OBB) and the ACH pass-through functionality:

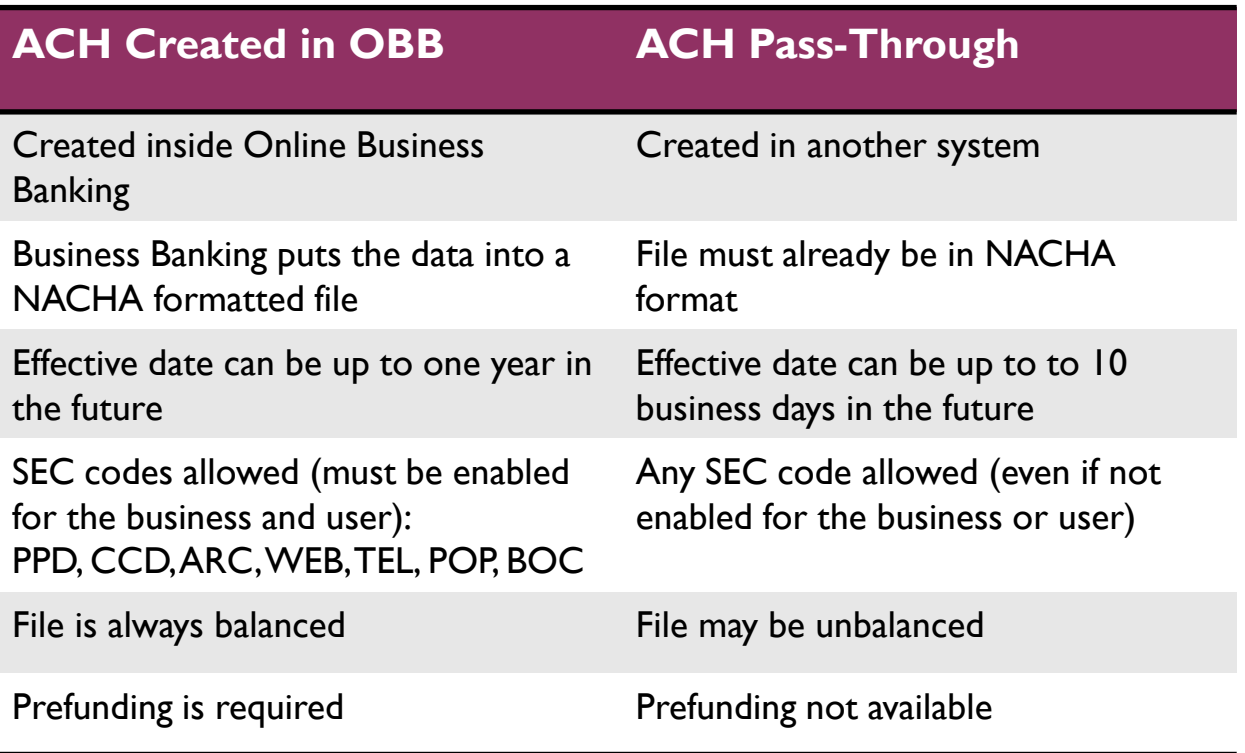